# **QUICK GUIDE**

# **Online Qualification Test (REQT)**

The information contained in this Document is strictly confidential and shall not be disclosed or used by any third party without the prior written consent from the Sarawak Government and Sarawak Information Systems Sdn. Bhd. (213181-W).

*Copyright Reserved: Sarawak Information Systems Sdn. Bhd. (213181-W).*

### **INTRODUCTION**

 **Online Recruitment Entry Qualification Test (Online REQT)** is a web-enabled system that was developed based on the standard operating procedures. Candidates who had applied for post(s) in [https://erecruitment.sarawak.gov.my](https://erecruitment.sarawak.gov.my/) and meet the required criteria will be eligible for the Online Test.

### **QUICK GUIDE FOR ONLINE REQT**

 Candidates can now sit for the qualification test via Online REQT system which is accessible through the official website of Online REQT and it covers questions on Sarawak History, Geography, Language, General Knowledge, Intelligence Quotient (IQ) and Problem Solving Questions.

# **GO TO ONLINE REQT WEBSITE**

Go to **Online REQT** websites: reqt.sarawak.gov.my.

# **LOGIN TO ONLINE REQT WEBSITE**

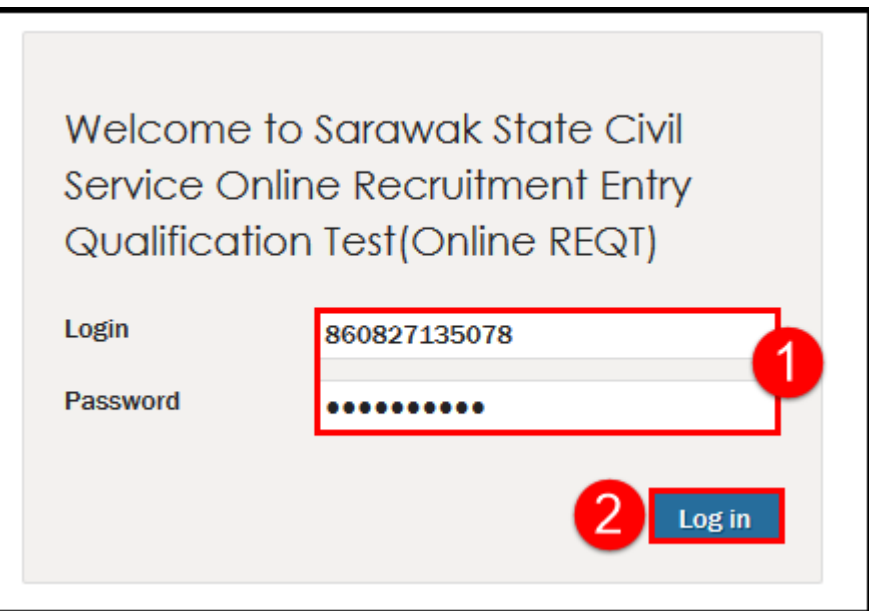

- 1. Key in your **Login** credential and **Password.**
- 2. Click **Log in**.

*Note:* 

 *When entering Login credential and Password, letters and number must be entered exactly as provided.*

# **CANDIDATES ACKNOWLEDGEMENT SCREEN**

Upon login, you will be directed to the acknowledgement screen as shown below.

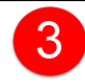

DI hereby confirm that I am the rightful candidate to seat for the Online Recruitment Entry Qualification Test (REQT).

3. Click checkbox and **Submit**.

# **CANDIDATES CURRENT AVAILABLE TEST SCREEN**

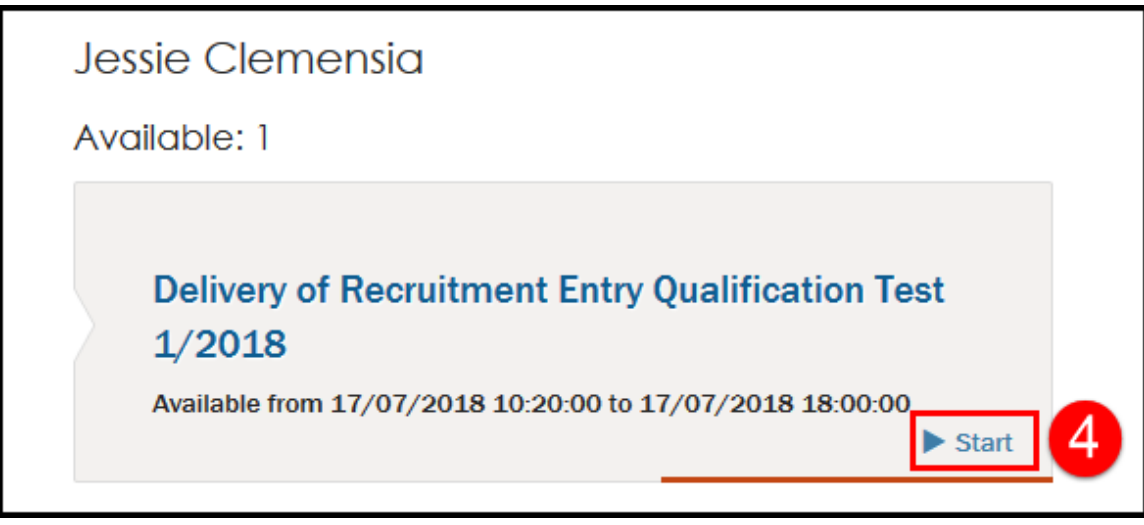

4. Click **Start** to begin the test.

# **ONLINE REQT - INSTRUCTIONS TO CANDICATES SCREEN**

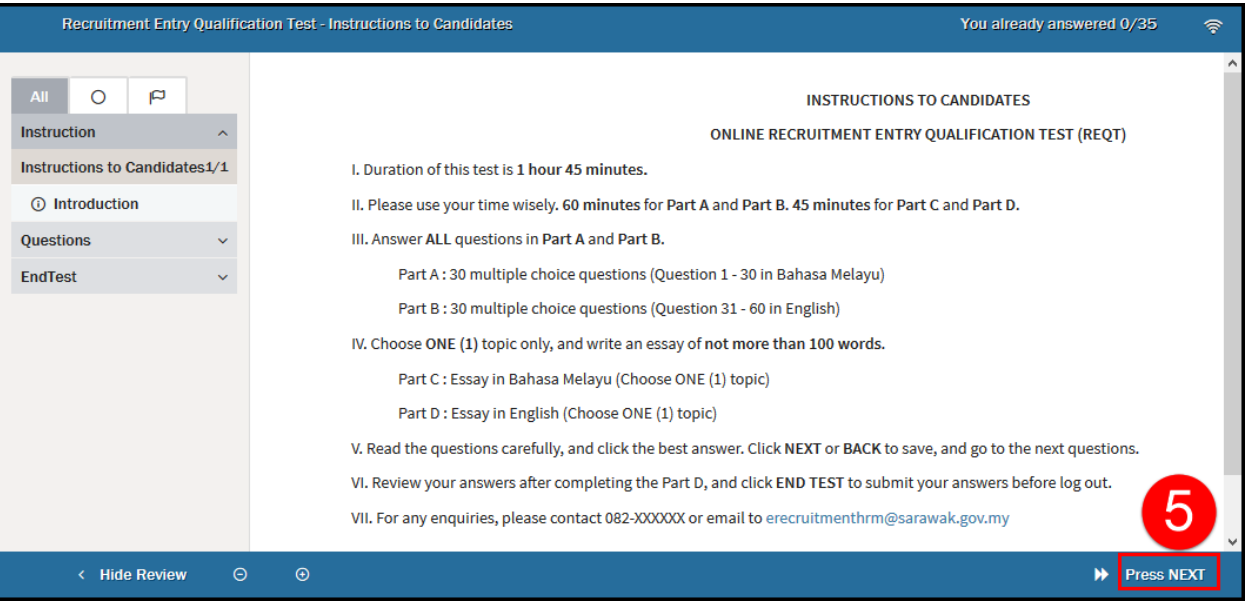

5.Click or press **'NEXT'** to proceed with the test questions as shown above.

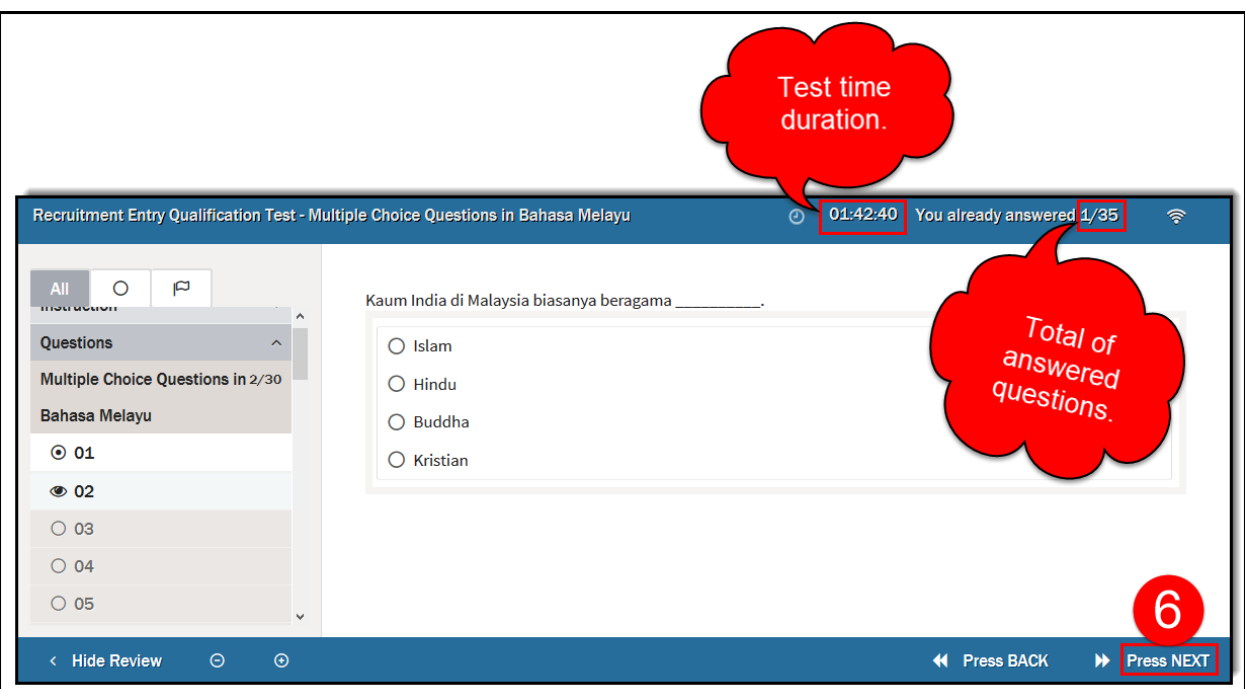

*6.* Click or press **'NEXT'** to proceed to the next questions. Once all questions are completely answered, the following message will be prompted. You may decide to click or press **'BACK**' to return to previous questions. *(Only if necessary).*

4

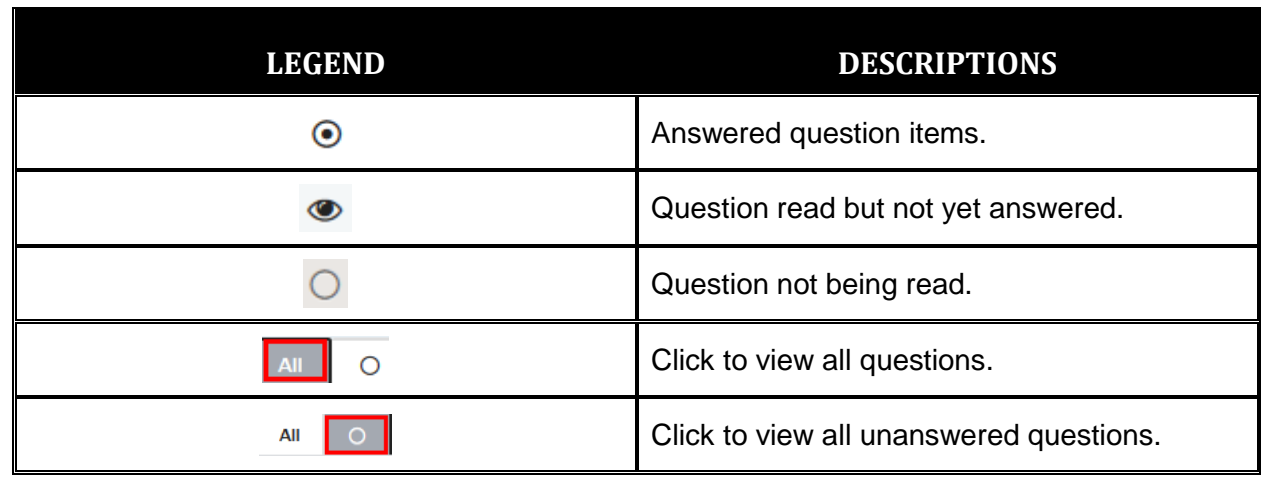

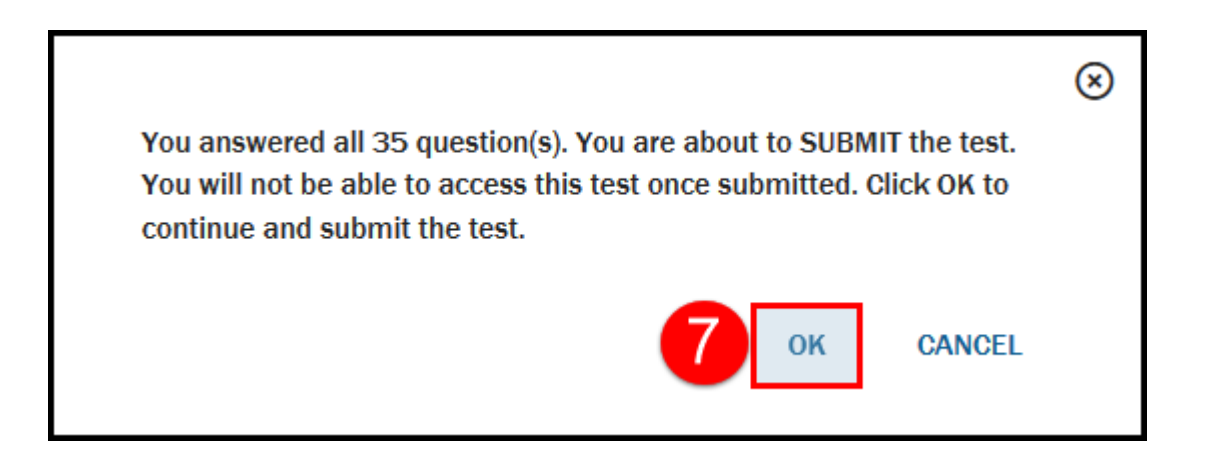

7. Click or press **OK** button to proceed and the following screen will be displayed to Recruitment Entry Qualification Test – End Test screen.

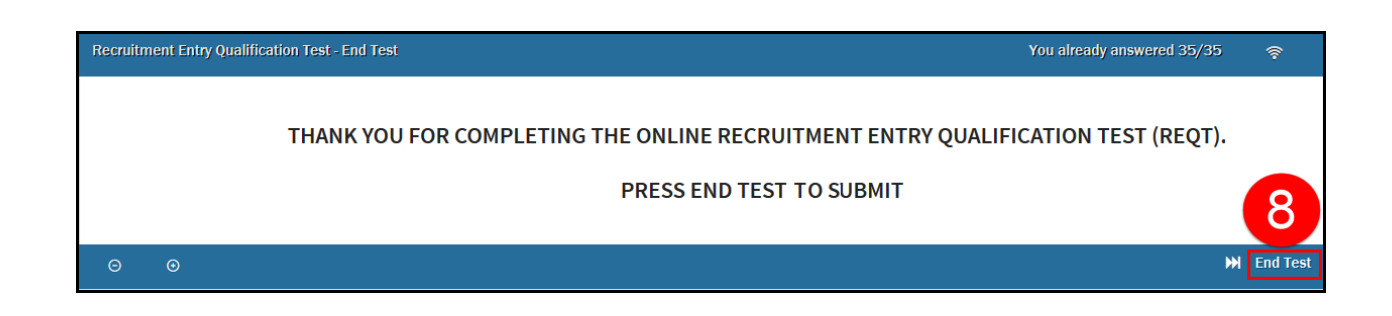

8.Click or press **'End Test'** to submit and the following screen will be displayed.

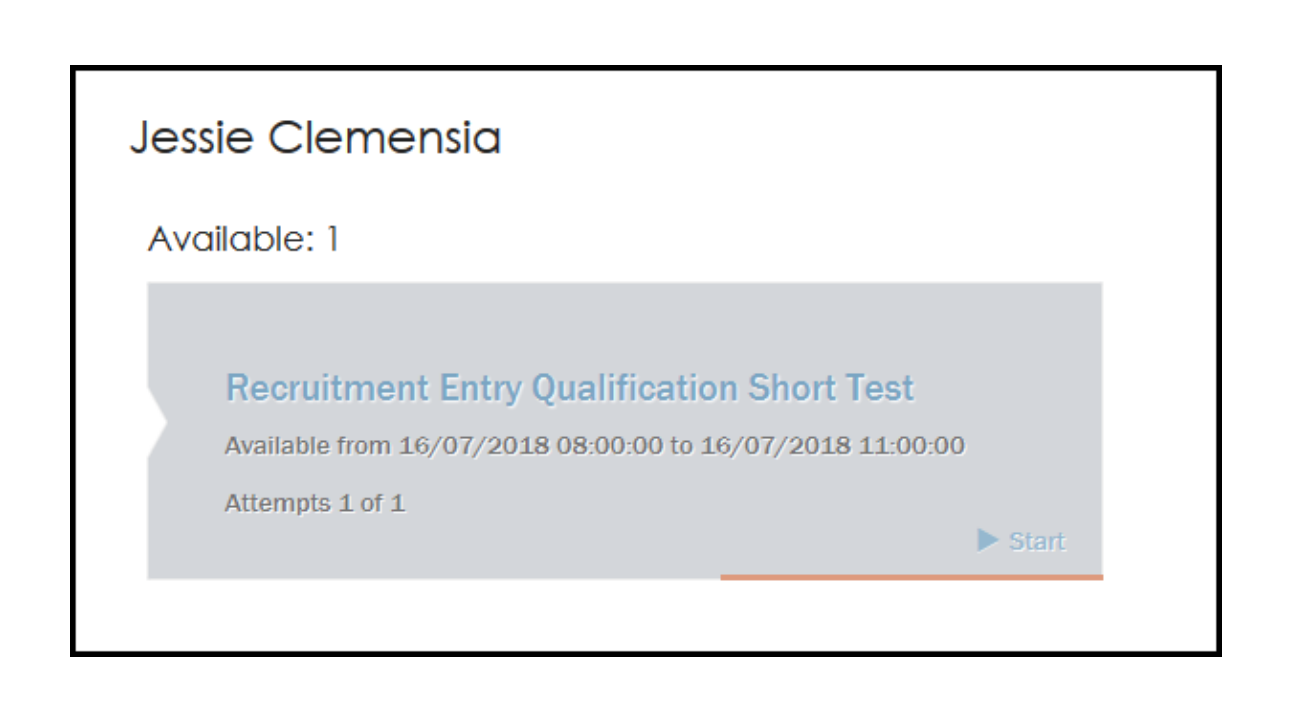

#### *Note:*

 *Once clicked or pressed on End Test, no changes are allowed. The test is not clickable.*